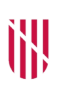

- **G** CONSELLERIA
- O HISENDA
- I I ADMINISTRACIONS
- **B** PÚBLIQUES
- $\angle$  ESCOLA BALEAR ADMINISTRACIÓ **PÚBLICA**

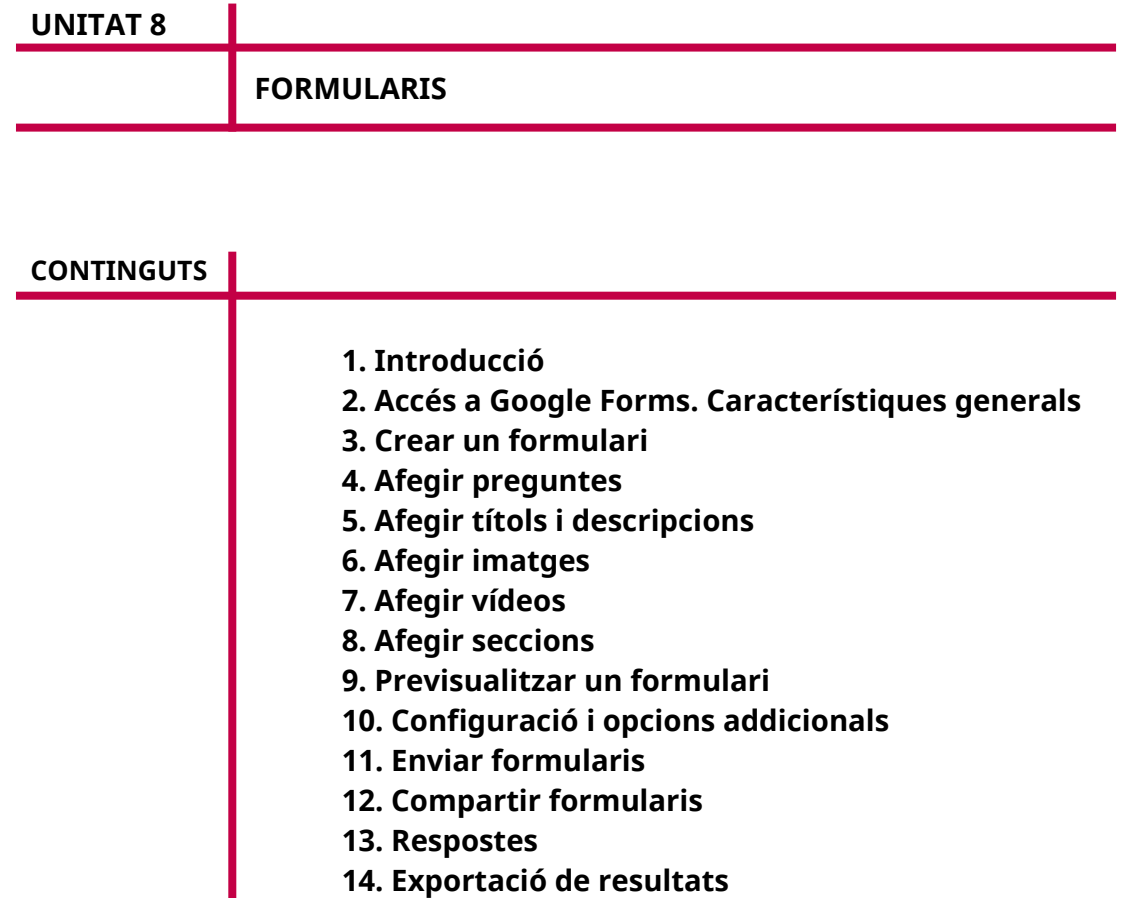

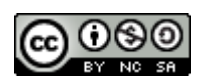

Autoria: Sebastià A. Verger i Víctor Blanch Data d'elaboració: 2017 Data d'actualització: 2020 Aquesta obra es difon mitjançant la llicència [Creative Commons Reconocimiento-](http://creativecommons.org/licenses/by-nc-sa/4.0/)[NoComercial-CompartirIgual 4.0 Internacional](http://creativecommons.org/licenses/by-nc-sa/4.0/).

## **1. Introducció**

En aquesta unitat s'explicarà com es poden crear formularis, que són un tipus d'arxius que permet crear Google mitjançant l'eina Google Forms. Es tracta de documents amb preguntes i respostes que es poden enviar a altres persones perquè les resolguin, així podem recollir informació útil. Per exemple, podríem crear un formulari de queixes i suggeriments, i publicar-lo perquè els nostres clients donin la seva opinió.

Per crear un formulari, hem de definir les preguntes i el tipus de resposta que s'hi pot donar. Les persones que el rebin el respondran i l'enviaran. Google desarà la informació de les respostes en una petita base de dades, que podrem fer servir per treure estadístiques, convertir en fulls de càlcul, etc.

Gràcies a aquesta eina, és molt fàcil recollir dades de persones i organitzacions, que podem tractar per treure'n conclusions o incloure-les en altres documents. El fet que els formularis siguin al núvol implica que compartir-los sigui molt senzill.

## **2. Accés a Google Forms. Característiques generals**

Per crear formularis, hem d'accedir a l'adreça següent al nostre navegador: *<https://docs.google.com/forms>*. S'obre una finestra similar a la que es mostra a continuació:

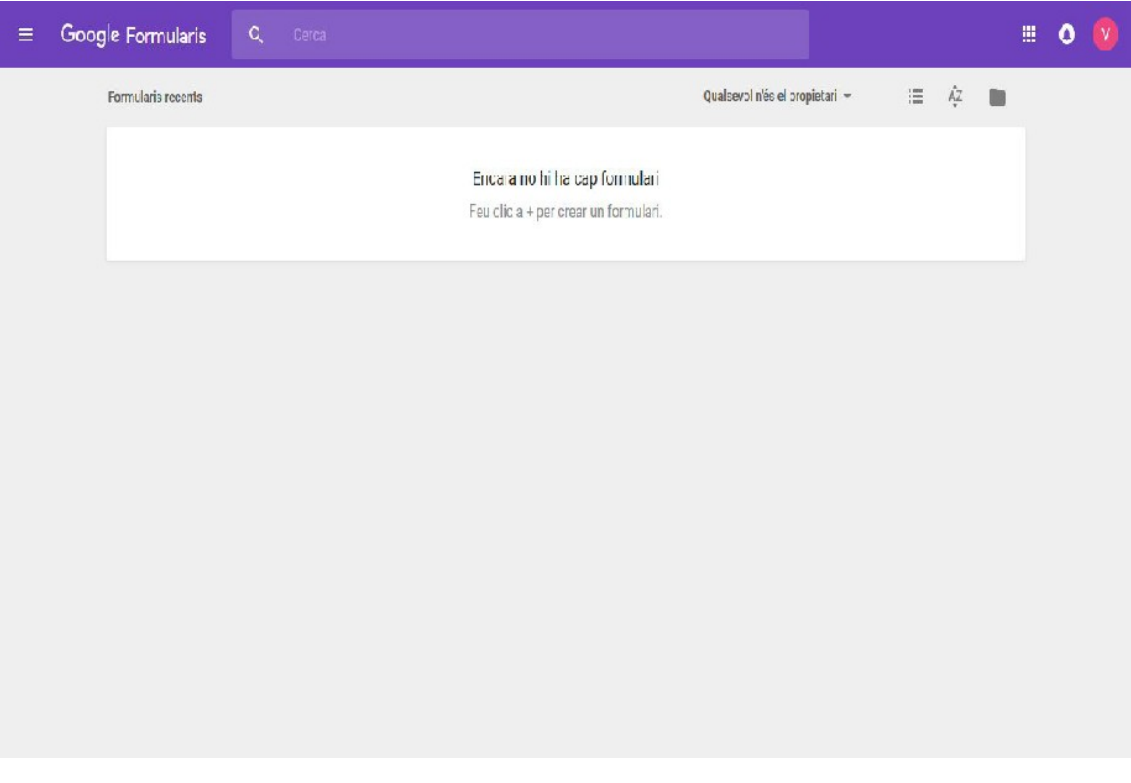

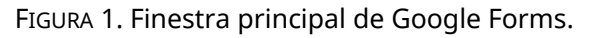

Aquesta és la finestra principal de Google Forms, des de la qual podem accedir als formularis creats amb anterioritat.

## **3. Crear un formulari**

Per crear un formulari, hem de pitjar la icona + situada a la part inferior dreta de la finestra.

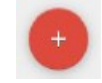

FIGURA 2. Botó per afegir un nou formulari.

A continuació, es crea un formulari en blanc, el qual hem de modificar al nostre gust i en el qual hem d'afegir preguntes.

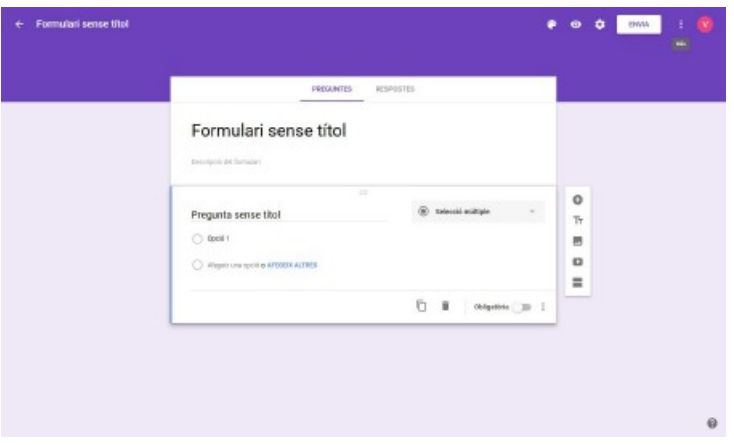

FIGURA 3. Nou formulari en blanc.

Podem canviar el títol del formulari fent clic al camp del títol, situat a la part superior esquerra de la finestra.

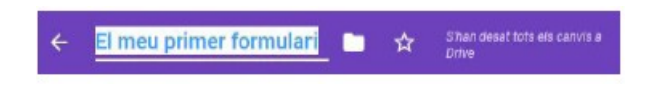

FIGURA 4. Posar nom al formulari.

Tots els formularis tenen una secció inicial amb un títol, que es pot canviar fent clic al camp de text corresponent. Després d'aquest títol, hi ha una descripció, que també es pot modificar fent-hi clic i escrivint el text que vulguem. El formulari també crea una pregunta en blanc inicial, que modificarem més endavant.

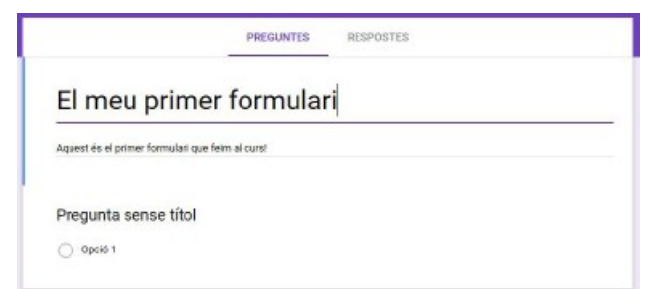

*Figura 5. Títol i descripció del formulari.*

El formulari es mostrarà a la finestra inicial de Forms, des de la qual es pot modificar en qualsevol moment fent-hi clic.

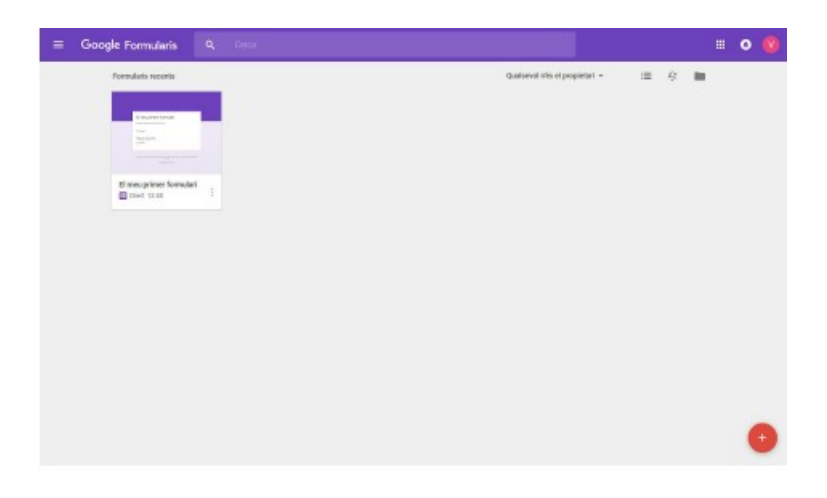

FIGURA 6. Finestra inicial de Forms amb el formulari creat.

El pas següent és afegir preguntes al formulari perquè les persones destinatàries les responguin.

## **4. Afegir preguntes**

Les preguntes del formulari permeten recollir informació que aporten les persones destinatàries. Hi ha diferents tipus de preguntes, així com diferents elements que hi podem afegir per enriquir-ne el contingut.

Per afegir una pregunta en el formulari, hem de pitjar el botó «Afegeix una pregunta», assenyalat amb un cercle amb el símbol + en el menú situat a la part dreta. Aquest menú apareix quan se selecciona un element del formulari, de manera que l'element afegit se situarà a continuació del que s'ha seleccionat.

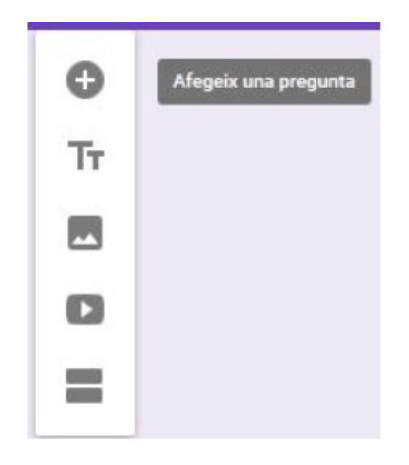

FIGURA 7. Afegir una pregunta.

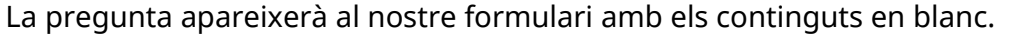

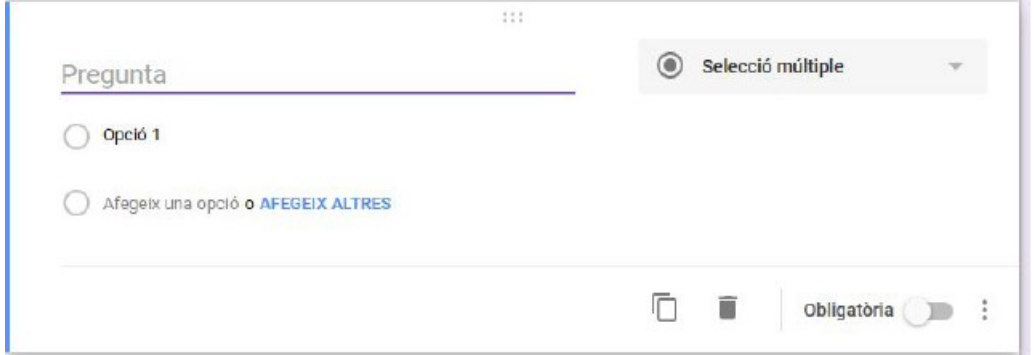

FIGURA 8. Finestra d'edició de la pregunta.

Un cop creada la pregunta, es pot editar en qualsevol moment fent clic a qualsevol dels seus components. La pregunta té l'enunciat a la part superior i les respostes a la part inferior. El tipus de pregunta està indicat a la part superior dreta d'aquesta. La part inferior conté una barra amb diverses opcions.

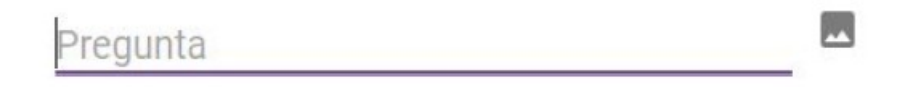

FIGURA 9. Camp de text de la pregunta.

En el camp «Pregunta» situat a la part superior esquerra s'hi escriu el text de la pregunta.

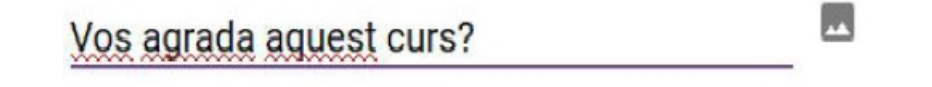

FIGURA 10. Pregunta editada.

També s'hi poden afegir imatges clicant la icona situada a la dreta de la pregunta.

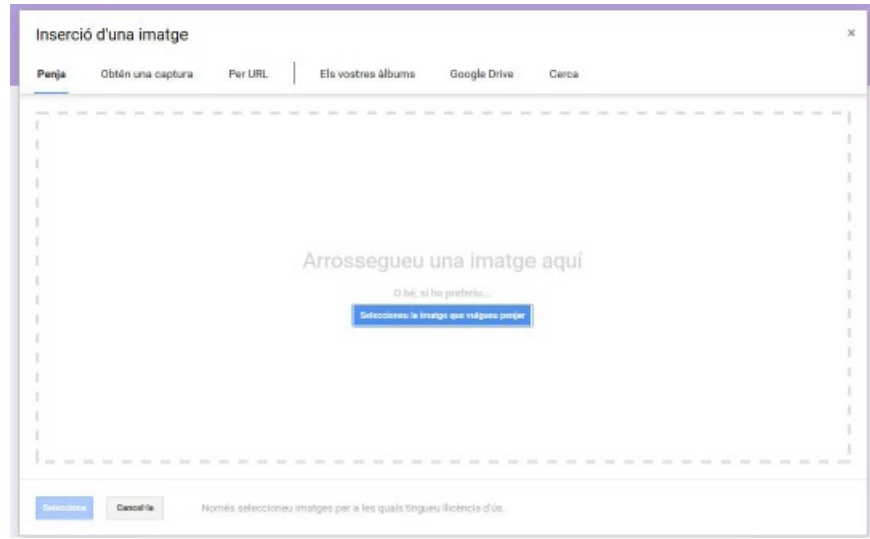

FIGURA 11. Diàleg per afegir imatges a la pregunta.

A la part superior dreta de la pregunta es pot seleccionar el tipus de pregunta. Per defecte, les preguntes són de selecció múltiple, però podem canviar-ho fent-hi clic.

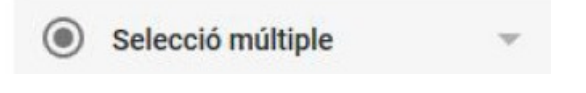

FIGURA 12: Tipus de pregunta.

Quan hi feim clic, apareixen els diferents tipus de preguntes, que veurem a continuació.

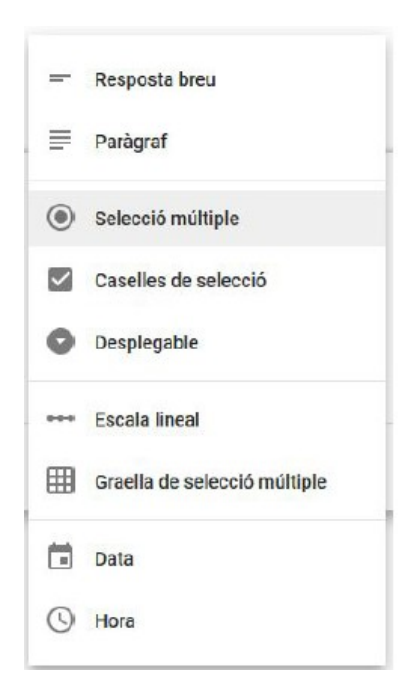

FIGURA 13. Selecció del tipus de pregunta.

Els tipus de pregunta disponibles són:

- De text:
	- o Resposta breu: L'usuari hi pot incloure un text breu, normalment d'una o dues línies.
	- o Paràgraf: L'usuari hi pot escriure un text més llarg.
- De selecció de respostes:
	- o Selecció múltiple: L'usuari pot triar només una opció d'entre unes quantes.
	- o Caselles de selecció: L'usuari pot triar una o unes quantes de les opcions disponibles mitjançant caselles.
	- o Desplegable: L'usuari pot seleccionar un valor del desplegable.
- De selecció dins un rang:
	- o Escala lineal: L'usuari pot triar un valor dins un rang.
	- o Graella de selecció múltiple: Apareix una graella des de la qual l'usuari pot seleccionar diversos valors.
- Temporals:
	- o Data: Permet introduir una data.
	- o Hora: Permet escriure una hora.

Les preguntes més habituals són les de resposta de selecció múltiple, amb caselles de selecció i amb desplegable. A continuació, es mostren gràficament aquests tres tipus de preguntes.

Les preguntes de selecció múltiple només deixen seleccionar un valor d'entre els que hi ha disponibles.

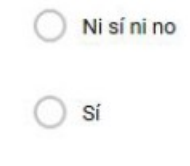

FIGURA 14. Pregunta de selecció múltiple.

Les preguntes amb casella de selecció permeten triar una o unes quantes respostes.

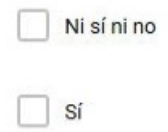

FIGURA 15. Pregunta amb caselles de selecció.

Les preguntes amb resposta desplegable només permeten seleccionar una de les respostes. Per tant, tenen la mateixa funcionalitat que les de selecció múltiple, però amb una altra presentació.

> 1. Ni sí ni no  $2. Si$

FIGURA 16: Pregunta amb desplegable.

Després de seleccionar el tipus de pregunta, podem editar i afegir les diferents respostes que pot tenir. En cas de preguntes de text com «resposta breu» i «paràgraf», això no és necessari, ja que és la persona destinatària la que respon aquestes preguntes en el camp de text corresponent.

Per canviar el valor d'una resposta, hi feim clic i editam el text que conté.

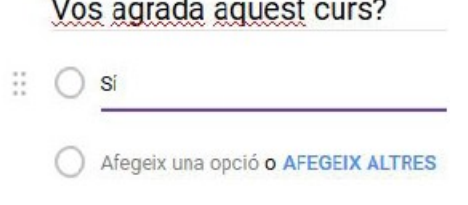

FIGURA 17. Canvi de resposta.

S'hi poden afegir respostes addicionals fent clic a «Afegeix una opció», a la part inferior de la pregunta.

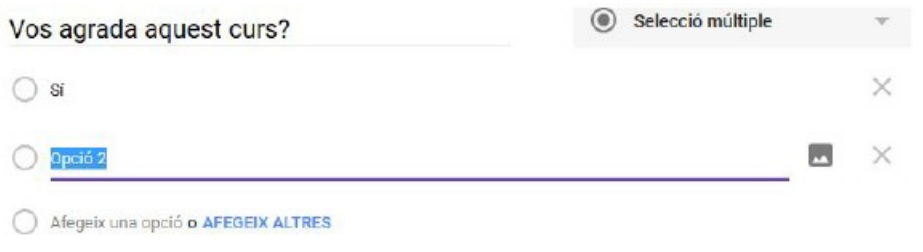

FIGURA 18: Afegir una nova resposta.

Per eliminar una resposta, hem de prémer la icona X situada a la part dreta de la resposta corresponent. A més, podem reordenar les respostes segons convengui seleccionant la resposta que vulguem, fent clic a la icona que apareix a l'esquerra de la resposta (uns punts alineats en vertical) i arrossegant la resposta al lloc que vulguem.

FIGURA 19. Icona per moure una resposta.

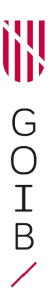

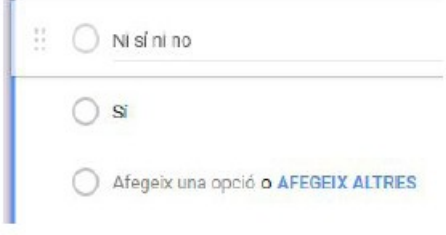

FIGURA 20. Moure una resposta.

D'altra banda, s'hi pot afegir un tipus de resposta especial anomenada «Altres» clicant el text situat a la part inferior de la pregunta que diu «Afegeix altres» en color blau.

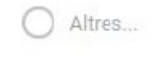

FIGURA 21. Resposta «Altres…».

Aquesta resposta és especial, atès que permet que la persona usuària escrigui un text breu per respondre la pregunta, en lloc de seleccionar una de les respostes.

Després d'afegir les respostes, es poden modificar algunes de les opcions de la pregunta.

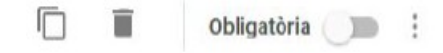

FIGURA 22. Opcions de la pregunta.

Les opcions que apareixen a la part inferior de la pregunta són:

- **Duplicar**: Crea una còpia de la pregunta que estam editant.
- **Paperera**: Elimina la pregunta.
- **Obligatòria**: Permet determinar si la pregunta s'ha de contestar obligatòriament o no per poder enviar el formulari.
- **Altres opcions:** Si feim clic a la icona dels tres punts verticals, apareixen les opcions següents:
	- o Mostra descripció: Es pot mostrar o ocultar la descripció de la pregunta.
	- o Validació de respostes (només per a preguntes amb caselles de selecció de resposta, resposta breu, paràgraf): Es pot determinar quin nombre de respostes s'assignen a la pregunta, així com el missatge personalitzat d'error en cas que no hi hagi aquest nombre de respostes.
	- o Ves a la secció segons la resposta (només per a preguntes amb resposta desplegable i selecció múltiple): Mostra un nou camp, «Ves a la secció», després de cada possible resposta. Per exemple, es pot

fer que el formulari boti a la secció següent: la 1, la 2, etc. si se selecciona una resposta determinada.

o Ordena les respostes aleatòriament: El fet d'activar aquesta opció implica que, quan els usuaris visualitzin el formulari, les respostes s'ordenin de manera aleatòria.

Nota: Els altres tipus de preguntes tenen altres opcions quan es clica «Altres».

A continuació, hi ha les altres opcions explicades (en el cas d'una pregunta amb resposta amb caselles de selecció, resposta breu o paràgraf).

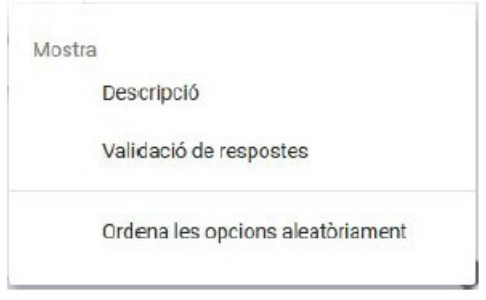

FIGURA 23. Altres opcions.

Quan clicam «Validació de respostes», apareix un nou apartat al final de la pregunta des del qual podem afegir els paràmetres de validació i un text d'error personalitzat.

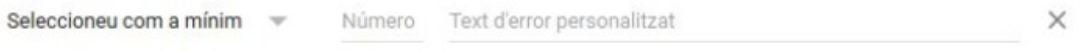

FIGURA 24. Exemple de «Validació de respostes».

En canvi, en el cas d'una pregunta amb resposta desplegable o selecció múltiple, l'opció que apareixerà en el lloc de «Validació de respostes» és «Ves a la secció següent». Si hi feim clic, al costat de cada resposta possible apareixerà un desplegable en el qual podem triar la secció a la qual s'ha de botar. Aquesta opció és molt útil en cas de seccions opcionals del formulari, en què només interessa que responguin certs tipus de persones.

2. Opció 2

 $\times$  Ves a la secció següent

FIGURA 25. Exemple de «Ves a la secció següent».

#### **5. Afegir títols i descripcions**

Podem afegir títols i descripcions a qualsevol part del formulari que poden servir per separar les diferents seccions en subseccions o temes.

Per afegir-ne un, hem de pitjar el botó «Afegeix un títol i una descripció» situat al menú de la part dreta que apareix quan seleccionam un element del formulari. El títol i la descripció apareixeran després de l'element seleccionat.

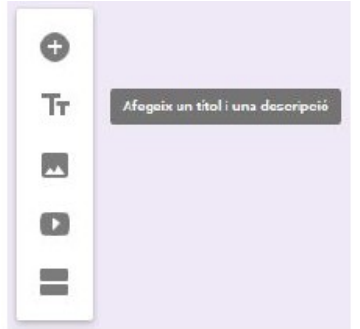

FIGURA 26. Botó per afegir un títol i una descripció.

Apareixerà un títol amb una descripció en blanc, que podem omplir fent clic als camps de text corresponents.

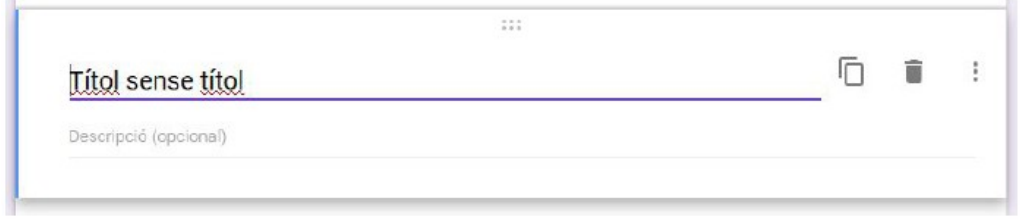

FIGURA 27. Modificar un títol.

# **6. Afegir imatges**

Podem enriquir els nostres formularis afegint imatges a qualsevol punt del nostre formulari. Per exemple, podem demanar als nostres destinataris que observin la imatge i que després responguin les preguntes.

Per afegir una imatge en el formulari, hem de pitjar el botó «Afegeix una imatge» del menú de la part dreta que apareix quan seleccionam un element del formulari.

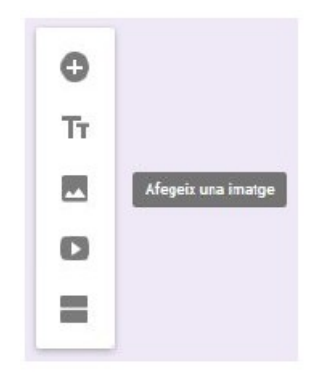

FIGURA 28. Botó per afegir una imatge.

Des de la finestra emergent, podem triar un arxiu del nostre dispositiu o bé d'altres fonts.

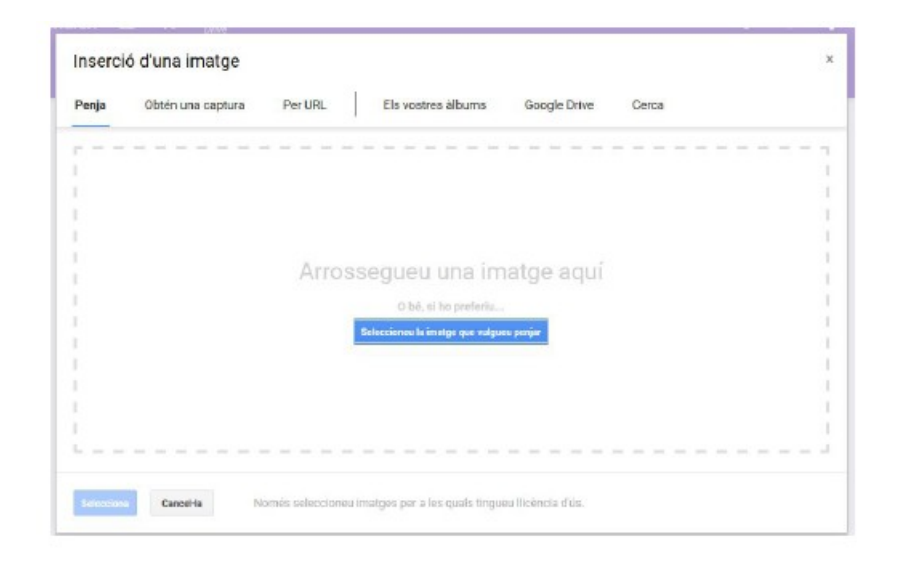

FIGURA 29: Afegir una imatge.

La imatge inserida es col·locarà a continuació de l'element seleccionat en el formulari.

## **7. Afegir vídeos**

És possible afegir un vídeo penjat a Internet a qualsevol punt del nostre formulari. Per exemple, podem demanar a les persones destinatàries que mirin el vídeo i després responguin les preguntes.

Per afegir un vídeo al formulari, hem de pitjar el botó «Afegeix un vídeo» del menú de la part dreta que surt quan seleccionam un element del formulari. El vídeo afegit apareixerà a continuació de l'element seleccionat.

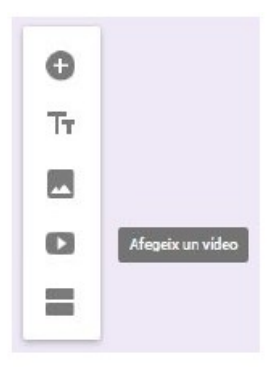

FIGURA 30. Botó per afegir un vídeo.

Apareixerà una finestra emergent des de la qual podem cercar el vídeo a YouTube o bé escriure-hi l'URL (una adreça d'Internet) en què es trobi el vídeo.

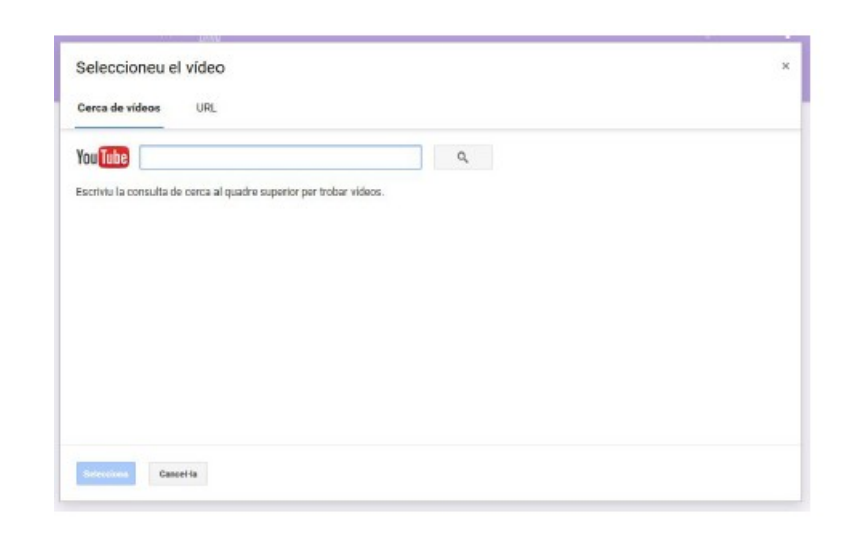

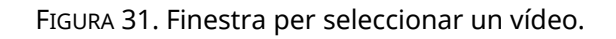

Podem cercar al camp de text de la pestanya «Cerca de vídeos» i prémer la tecla «Intro», o fer clic a la icona de lupa situada a la part dreta del camp de cerca. Els resultats es mostraran en una llista a la part inferior de la finestra.

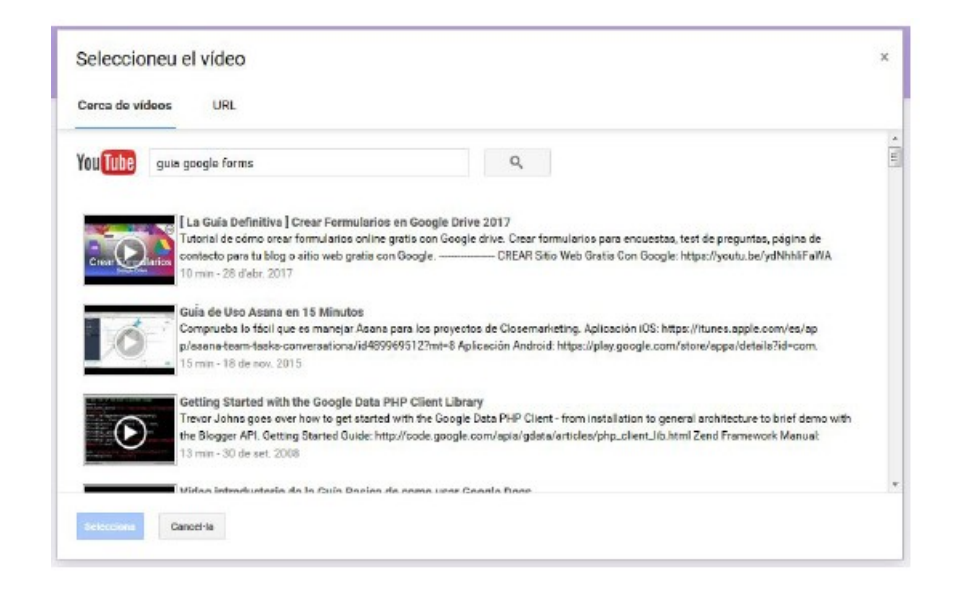

FIGURA 32. Resultats de la cerca.

Per afegir un vídeo en el formulari, hem de fer clic al resultat que ens interessi i després al botó «Selecciona» situat a la part inferior de la finestra.

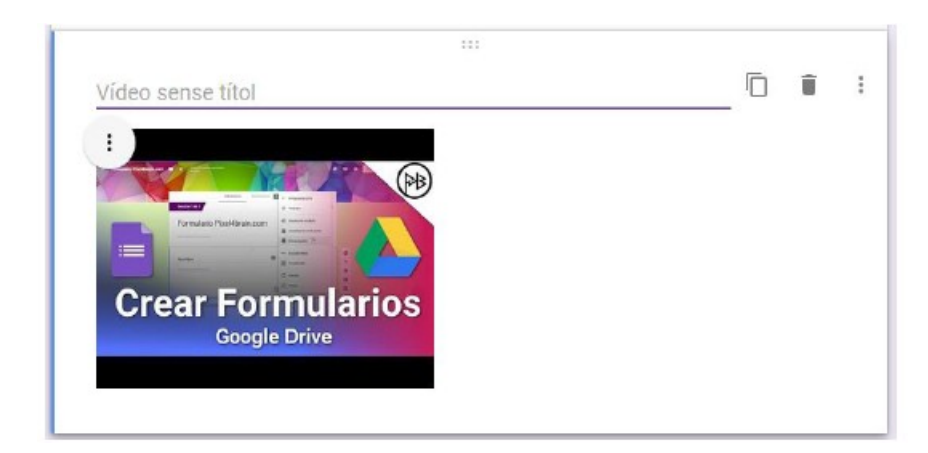

FIGURA 33. Vídeo inserit en el formulari.

Fent clic al camp de text del títol, que inicialment inclou el text «Vídeo sense títol», podem canviar el títol de l'element.

## **8. Afegir seccions**

Podem afegir seccions al nostre formulari, de manera que visualment es divideixi en diferents pantalles. Això és important en el cas de formularis molt llargs, atès que podem evitar una única finestra molt llarga i plena de preguntes. També ens serveix per dividir-lo en temes.

Per afegir una secció en el nostre formulari, hm de pitjar el botó «Afegeix una secció» situat al menú dret. Aquest menú apareix quan se selecciona un element del formulari. La secció apareixerà després de l'element triat.

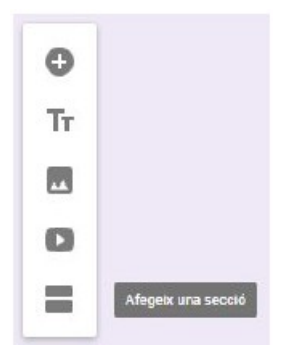

FIGURA 34. Botó per afegir una secció.

Després de crear la secció, el formulari es dividirà i mostrarà el text «Secció X de Y» per a cada secció, en què X és la secció actual i Y el total de seccions.

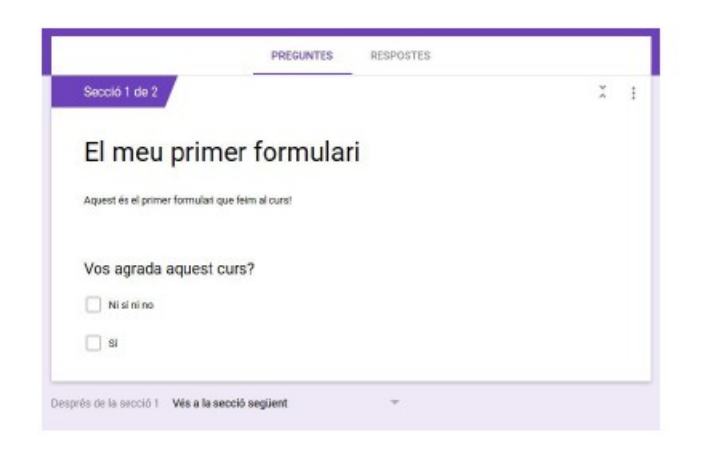

FIGURA 35. Primera secció.

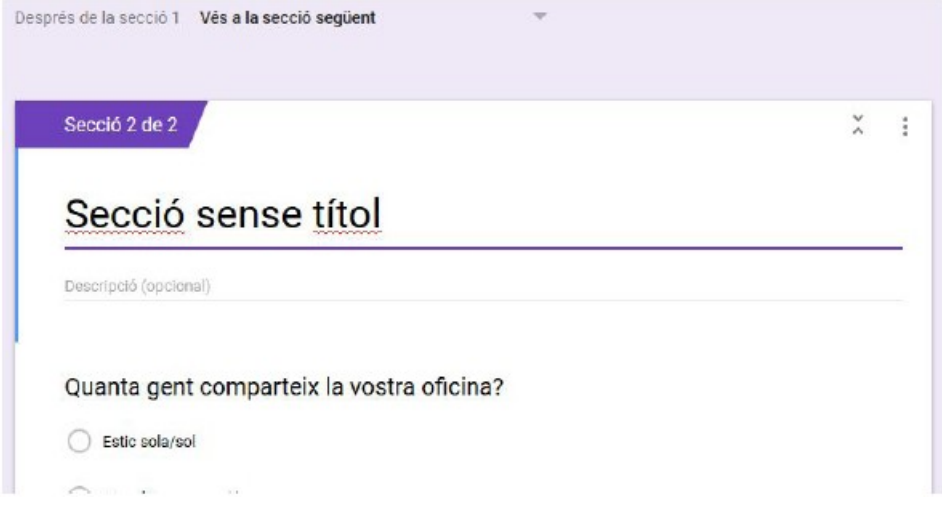

FIGURA 36. Segona secció.

Visualment, per a l'usuari, el formulari quedarà dividit en diferents pantalles. Per navegar d'una pantalla a una altra, ha de fer servir uns botons de navegació que apareixeran en el formulari automàticament.

## **9. Previsualitzar un formulari**

Podem veure en qualsevol moment com es mostrarà el nostre formulari als destinataris finals. És important comprovar que el formulari és tal com volem que sigui abans d'enviar-lo i que les preguntes estan ben redactades.

Per previsualitzar el formulari, hem de prémer la icona similar a un ull situada a la barra d'eines de la part superior dreta de la finestra d'edició del formulari.

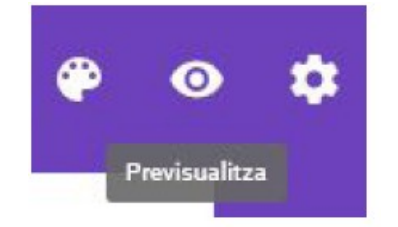

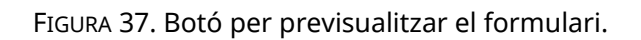

Quan feim clic a aquest botó, s'obre una nova pestanya a l'explorador en què podem veure el resultat final del nostre formulari.

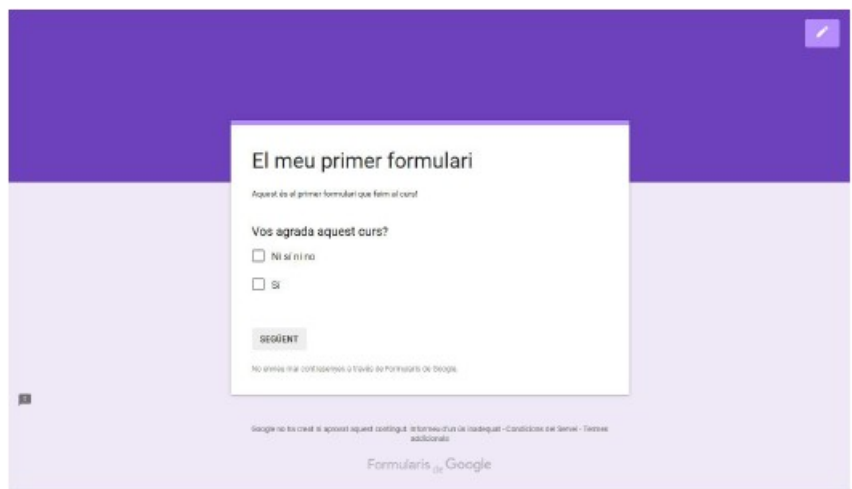

FIGURA 38. Previsualització del formulari.

Podem tornar al mode d'edició del formulari pitjant el botó del llapis situat a la part superior dreta de la pantalla.

## **10. Configuració i opcions addicionals**

Hi ha altres opcions per personalitzar els nostres formularis. A continuació, n'explicarem unes quantes.

Si feim clic a la icona «Paleta de colors», situada a la part superior dreta de la finestra principal del formulari, podem canviar el color de fons.

![](_page_15_Picture_10.jpeg)

FIGURA 39. Paleta de colors.

Si pitjam la icona de configuració, podem veure les diferents opcions que ens ofereix.

![](_page_16_Picture_2.jpeg)

FIGURA 40. Icona de configuració.

Per desar els canvis dels diferents apartats de la configuració, hem de fer clic al botó «Desa» situat a la part inferior dreta de la finestra. Per cancel·lar els canvis, hem de pitjar el botó «Cancel·la».

![](_page_16_Picture_59.jpeg)

FIGURA 41. Finestra de configuració.

La finestra de configuració que apareix conté diferents opcions en forma de caselles de verificació. En la pestanya «General» hi ha les opcions següents:

- Recopila adreces electròniques: Si verificam aquesta casella, es desaran dins els resultats del nostre formulari les adreces electròniques de totes les persones que responguin.
	- o Rebuts de respostes: Els usuaris rebran per correu electrònic les respostes del formulari que han enviat.
- Cal iniciar sessió: Indica que els usuaris que responguin han d'iniciar sessió a Google; per tant, només podran enviar una resposta.
- Els usuaris que responguin poden dur a terme les accions següents:
	- o Edita després d'enviar: Poden editar les seves respostes després d'enviar el formulari.
	- o Mostra els gràfics de resum i les respostes de text: Els gràfics de resum de les respostes i les respostes de text es mostraran als usuaris que responguin.

![](_page_17_Picture_114.jpeg)

FIGURA 42. Pestanya «Presentació».

En la pestanya «Presentació» de la configuració hi ha les opcions següents:

- Mostra la barra de progrés: Mostra en el formulari una barra de progrés que indica en quin punt del formulari es troba l'usuari que respon.
- Barreja l'ordre de les preguntes: Barreja les respostes de les preguntes, de manera que cada vegada que es mostra el formulari l'ordre és diferent.
- Mostra un enllaç per enviar a una altra resposta: El formulari mostrarà un enllaç per tornar a enviar el formulari un cop que s'ha enviat. D'aquesta manera, els usuaris poden tornar a respondre el formulari com si fos la primera vegada.

 Missatge de confirmació: Podem escriure un missatge personalitzat per indicar que s'ha registrat la resposta de l'usuari.

A la darrera pestanya de l'apartat de configuració podem crear formularis d'autoavaluació.

![](_page_18_Picture_81.jpeg)

![](_page_18_Figure_4.jpeg)

Podem convertir el nostre formulari en un qüestionari d'autoavaluació. Per fer-ho, hem de fer clic a «Converteix en un qüestionari», botó que es troba a la part superior de la finestra.

A continuació, tenim diferents opcions del qüestionari:

- Publica la nota:
	- o Just després que s'enviï cada formulari: Després d'enviar el formulari, aquest indicarà la nota treta.
	- o Més tard, després de la revisió manual: La nota s'envia després d'una revisió manual del formulari. Per fer-ho, activa la recopilació d'adreces electròniques.
- L'usuari que ha respost pot veure:
	- o Les preguntes fallades: Permet que els usuaris vegin quines preguntes han fallat.
	- o Les respostes correctes: Permet que els usuaris vegin quines preguntes han respost correctament.
	- o Els valors dels punts: Els usuaris veuen la seva puntuació total i els punts de cada pregunta resposta.

Finalment, tenim un altre apartat anomenat «Més» en què hi ha altres opcions addicionals del formulari. Si hi feim clic, apareixerà una finestra emergent amb les diferents opcions.

![](_page_19_Figure_6.jpeg)

FIGURA 44. Botó «Més».

![](_page_19_Picture_8.jpeg)

FIGURA 45. Finestra d'opcions del botó «Més».

Les opcions d'aquest apartat són:

- **Desfés**: Desfà el darrer canvi fet en el formulari.
- **Fes una còpia**: Crea una còpia del formulari.
- **Mou a la paperera**: Elimina el formulari i l'envia a la paperera.
- **Obtén un enllaç** emplenat prèviament.
- **Imprimeix**: Permet imprimir el formulari.
- **Afegeix col·laboradors**: Amb aquesta opció, podem compartir el formulari per fer feina de manera col·laborativa.
- **Editor de scripts**: Podem afegir scripts de codi perquè ens ajudin a dur a terme tasques amb Forms.
- **Complements**: Podem afegir complements de Google que ens ajudin a dur a terme diferents tasques.

#### **11. Enviar formularis**

Per tal de recollir la informació de les persones usuàries, és imprescindible que enviem el formulari a aquestes persones perquè el responguin i enviïn les seves respostes al núvol de Google, des d'on podrem veure els resultats. Per fer-ho, hem de clicar sobre el botó «Envia» situat a la part superior dreta del formulari, dins la barra d'eines.

![](_page_20_Figure_8.jpeg)

![](_page_20_Figure_9.jpeg)

Després de pitjar el botó, apareix una finestra emergent en què podem introduir les dades d'enviament del formulari.

Hi ha diferents maneres d'enviar un formulari: per correu electrònic, mitjançant un enllaç o mitjançant un script de codi HTML que podem encastar en un document. Explicarem aquestes tres opcions a continuació.

![](_page_21_Picture_53.jpeg)

FIGURA 47. Finestra per enviar el formulari.

Podem seleccionar la pestanya de correu electrònic si el que volem és enviar el formulari a les adreces electròniques de les persones usuàries. Hem de tenir en compte que les seves adreces electròniques han d'estar disponibles.

A la part superior de la finestra, apareix una casella anomenada «Recopila noms d'usuari». Si l'activam, els noms d'usuari es recopilaran als resultats del formulari. A més, la finestra mostra uns camps de text molt similars als de redacció d'un correu electrònic. La casella «Inclou el formulari en un correu electrònic» permet adjuntar el formulari dins el mateix correu enviat. En cas contrari, s'accedirà al formulari mitjançant un enllaç enviat en el correu.

![](_page_22_Picture_51.jpeg)

FIGURA 48. Finestra per enviar el formulari mitjançant un enllaç.

Si desconeixem l'adreça electrònica de les persones usuàries, podem generar un enllaç per compartir el formulari, per exemple, publicant-lo en un web. D'aquesta manera, qualsevol persona que hi tengui accés podrà visualitzar el formulari i respondre'l.

En aquesta pestanya també apareix l'opció de recopilar noms d'usuari. A més, apareix un camp de text anomenat «Enllaç» des del qual podem seleccionar i copiar l'enllaç que Forms ens proporciona. Si volem que l'enllaç sigui més curt, podem fer clic a «Escurça l'URL». Copiam aquest URL clicant el botó «Copia» situat a la part inferior dreta de la finestra.

![](_page_23_Picture_57.jpeg)

FIGURA 49: Enviar el formulari mitjançant un codi HTML.

Podem obtenir un codi HTML (és a dir, web) que mostri el nostre formulari. No aprofundirem aquesta opció, però és molt útil sempre que vulguem mostrar el nostre formulari en un document que permeti mostrar HTML, per exemple, un lloc web o bé un correu electrònic que permeti HTML. Si hi afegim aquest codi, es mostrarà el formulari. Les dimensions d'aquest formulari es troben especificades en els apartats «Amplada» i «Alçada» en píxels.

# **12. Compartir formularis**

Podem compartir el formulari per fer-hi feina de manera col·laborativa accedint a l'apartat «Més» de la barra d'eines del formulari i fent clic a «Afegeix col·laboradors».

![](_page_24_Picture_1.jpeg)

FIGURA 50. Afegir col·laboradors.

En fer-ho, apareix una finestra emergent que permet convidar més persones perquè col·laborin en el formulari.

![](_page_24_Picture_54.jpeg)

![](_page_24_Figure_5.jpeg)

El camp «Enllaç per compartir» permet enviar un enllaç al qual només podran accedir els nostres col·laboradors. Accedint a aquest enllaç, podran fer feina de manera col·laborativa en el nostre formulari.

Sota l'apartat «Qui hi té accés» podem canviar les opcions d'accés del formulari, per fer-lo públic o privat o per permetre que el puguin editar les persones que en tenguin l'enllaç.

Finalment, en el camp de text «Convida més persones» hi podem afegir les adreces electròniques o els noms d'usuari amb qui vulguem col·laborar.

La «Configuració de propietari» evita que els editors puguin convidar terceres persones a col·laborar en el formulari, si així ho volem.

## **13. Respostes**

L'objectiu dels formularis és obtenir respostes de les persones usuàries per tal d'extreure'n uns resultats.

Per accedir-hi, hem de pitjar el botó «Respostes» situat a la part superior del formulari, a la dreta del botó «Preguntes».

![](_page_25_Picture_8.jpeg)

FIGURA 52. Apartat de respostes.

![](_page_25_Picture_94.jpeg)

![](_page_25_Figure_11.jpeg)

Abans d'enviar o de compartir el nostre formulari, el nombre de respostes és zero i no es mostra cap resultat.

Podem observar que hi ha un botó anomenat «S'accepten respostes», que serveix per desactivar l'obtenció de respostes un cop que en tenguem un nombre suficient.

A mesura que rebem respostes, la pantalla canvia i mostra un resum amb els resultats.

![](_page_26_Picture_63.jpeg)

FIGURA 54. Finestra de resum de respostes amb resultats.

![](_page_26_Picture_5.jpeg)

FIGURA 55. Botons per visualitzar el resum de les respostes o les respostes individuals.

Podem canviar el mode de visualitzar els resultats fent clic als botons «Resum» i «Individual» situats a la part superior de la finestra.

A continuació, explicam de manera resumida el que ens ofereix la vista «Resum».

![](_page_27_Picture_1.jpeg)

FIGURA 56. Gràfic de resum de les respostes.

En la pestanya de resum, hi ha diferents tipus de gràfics que sintetitzen la informació de les respostes rebudes per a cada pregunta. Per exemple, podem veure gràfics en forma de pastís i de barres, entre d'altres.

![](_page_27_Picture_4.jpeg)

FIGURA 57. Revisar respostes individuals.

Si accedim a la pestanya de visualització de resultats individual, podem revisar un per un els formularis enviats i les respostes. Podem passar d'un formulari respost a un altre fent servir les fletxes de la part superior dreta de la finestra.

#### **14. Exportació de resultats**

Podem exportar de dues maneres els resultats obtenguts a un full de càlcul per processar les respostes amb altres eines.

![](_page_28_Picture_66.jpeg)

FIGURA 58. Botó «Creació de fulls de càlcul».

Si feim clic al botó «Creació de fulls de càlcul», s'obre una finestra emergent amb diferents opcions.

![](_page_28_Picture_67.jpeg)

FIGURA 59. Seleccionar la destinació de les respostes.

Podem crear un full de càlcul de Google i posar-li un nom, o bé afegir les dades a un full de càlcul existent dins Google Docs.

Una altra manera d'obtenir les dades exportades és convertir l'arxiu a format CSV. Aquest format és compatible amb els programes de full de càlcul més habituals, com LibreOffice, OpenOffice o Microsoft Excel.

![](_page_29_Picture_1.jpeg)

FIGURA 60. Botó d'altres opcions de les respostes.

Quan premem aquest botó, s'obre una finestra emergent com la següent:

![](_page_29_Picture_4.jpeg)

FIGURA 61. Baixar les respostes en format CSV.

Per descarregar l'arxiu CSV, hem de pitjar el botó «Baixa les respostes (.csv)» que hi ha en el menú d'altres opcions. Un cop fet això, podem importar l'arxiu obtengut amb el nostre programa de fulls de càlcul favorit.